# **Please read the instructions carefully**

#### **General Instructions:**

- 1. The clock will be set at the server. The countdown timer in the top right corner of screen will display the remaining time available for you to complete the examination. When the timer reaches zero, the examination will end by itself. You will not be required to end or submit your examination.
- 2. The Question Palette displayed on the right side of screen will show the status of each question using one of the following symbols:

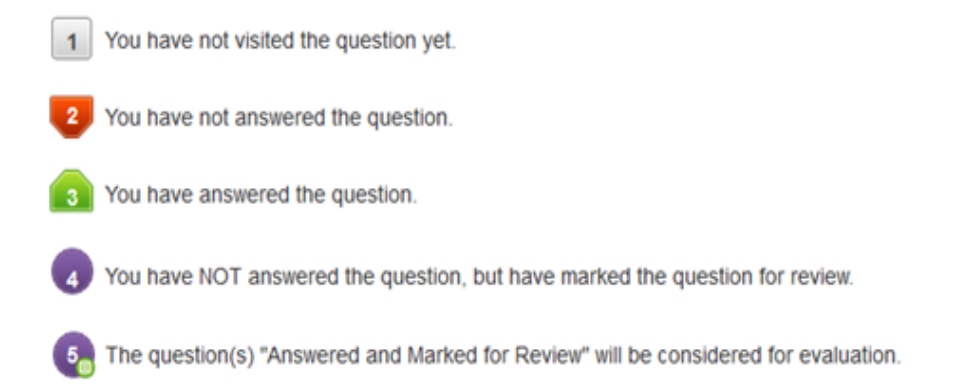

- 3. The Marked for Review status for a question simply indicates that you would like to look at that question again.
- 4. You can click on the ">" arrow which appears to the left of question palette to collapse the question palette thereby maximizing the question window. To view the question palette again, you can click on "< " which appears on the right side of question window.
- 5. You can click on your "Profile" image on top right corner of your screen to change the language during the exam for entire question paper. On clicking of Profile image you will get a drop-down to change the question content to the desired language.
- 6. You can click on the navigate to the bottom and the navigate to the top of the question area, without scrolling.

## **Navigating to a Question:**

- 7. To answer a question, do the following:
	- a. Click on the question number in the Question Palette at the right of your screen to go to that numbered question directly. By selecting answer to this question and thereafter going to the next question directly from question palette does NOT save your answer to the current question.
	- b. Click on **Save & Next** to save your answer for the current question and then go to the next question.
	- **c.** Click on **Mark for Review & Next** to save your answer for the current question, mark it for review, and then go to the next question.

#### **Answering a Question:**

- 8. Procedure for answering a multiple choice type question:
	- a. To select your answer, click on the button of one of the options
	- b. To deselect your chosen answer, click on the button of the chosen option again or click on the **Clear Response** button
	- c. To change your chosen answer, click on the button of another option
	- d. To save your answer, you MUST click on the **Save & Next** button
	- e. To mark the question for review, click on the **Mark for Review & Next** button.
- 9. To change your answer to a question that has already been answered, first select that question for answering and then follow the procedure for answering the question.

## **Instruction for images:**

10. To zoom the image provided in the question roll the cursor over it.